1. Open the link (<a href="https://agentexam.nia.gov.np">https://agentexam.nia.gov.np</a>) .

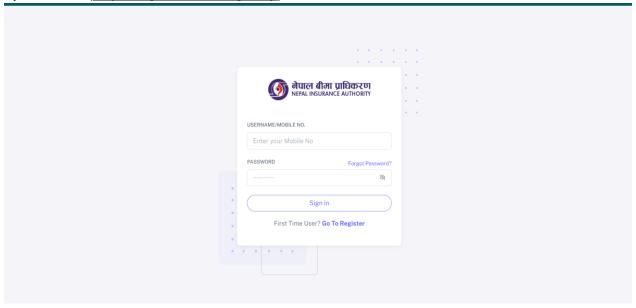

Fig 1: Login Screen

2. Click on Go To Register if you have received an OTP and register yourself in the examination system.

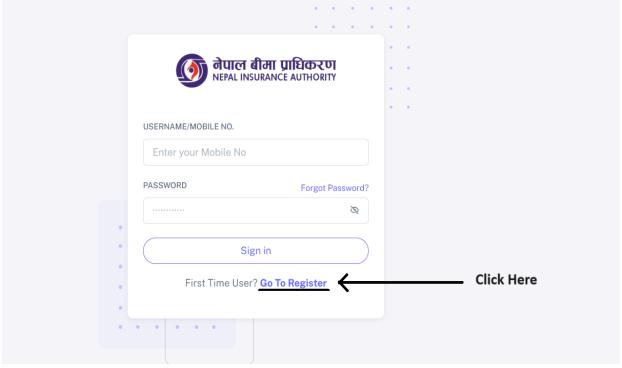

Fig 2: Login Screen

3. After you click on the above link you'll be redirected to the page shown below.

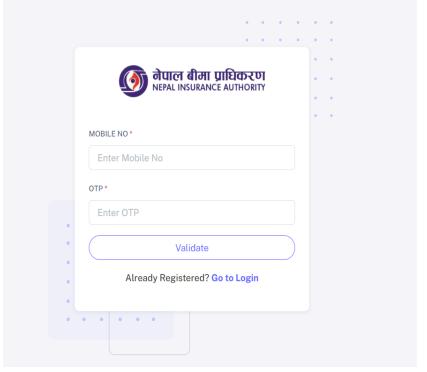

Fig 3.1: Register Screen

- Enter your Mobile No and OTP you have received like shown in the figure below.
- Click on validate button.

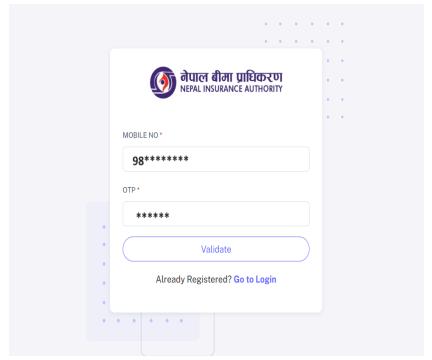

Fig 3.2: Register Screen

4. If your mobile number and OTP matches you will be redirected to page shown below.

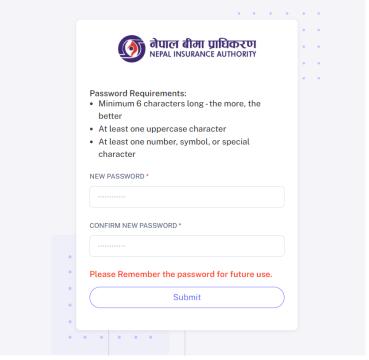

Fig 4: Password Screen

#### Note:

- Create new password for future use to access the system.
- Click on submit button.
- 5. After creating new password you'll be redirected to the login screen again.

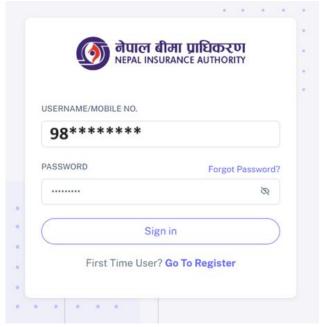

Fig 5: Login Screen

### Note:

• Enter your mobile number and password and click on Sign in.

6. After Login you'll be redirected to the dashboard screen which is shown below.

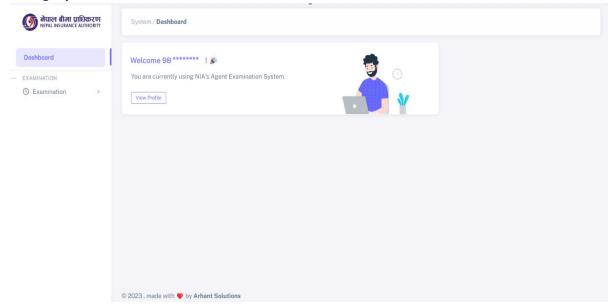

Fig 6: Dashboard

7. Select the Submenu Make payment which is located inside Examination menu after that you'll be redirected to page shown below.

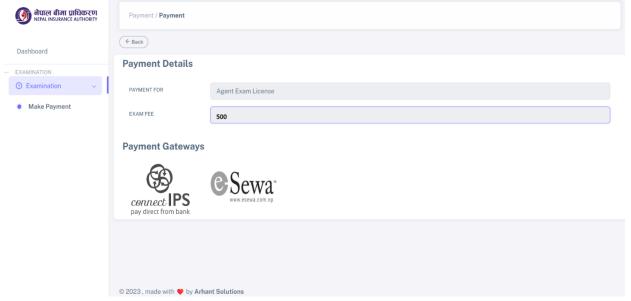

Fig 7: Make Payment

- Select the desired payment mode (Connect-IPS or eSewa) to make payment.
- Payment Screen and process for Connect-IPS and eSewa are shown below.

8. Connect-IPS Payment Screen (for connect-ips users)

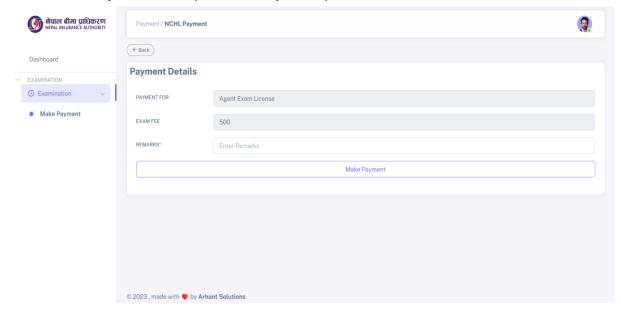

Fig 8.1: CIPS Payment Screen

## Note:

 Please enter the remarks and click on make payment after that you'll be redirected to page shown below.

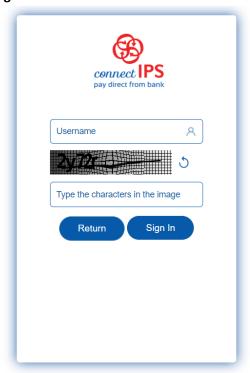

Fig 8.2: CIPS Login Screen

#### Note:

 Login to your CIPS account after which you'll be redirected to page shown below.

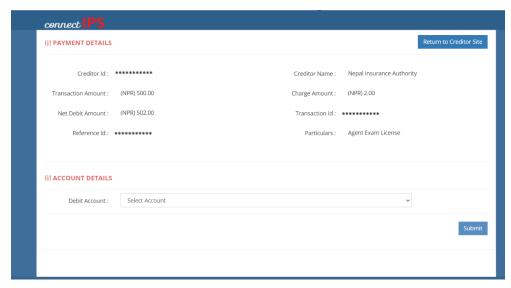

Fig 8.3: CIPS Payment Screen

 After making payment you'll be redirected to Fig 8.4 if payment is not successful else to fig 8.5 if payment is successful.

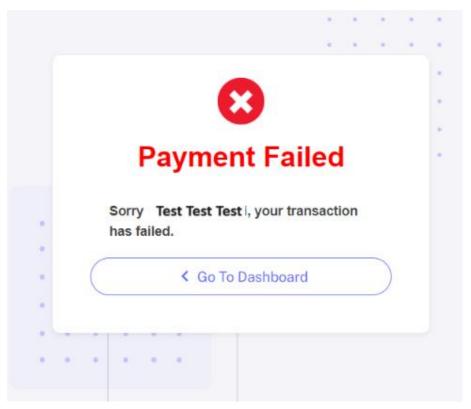

Fig 8.4: Payment Failure Screen

## Note:

 Go back to dashboard and follow the process from step 7 if your transaction isn't successful.

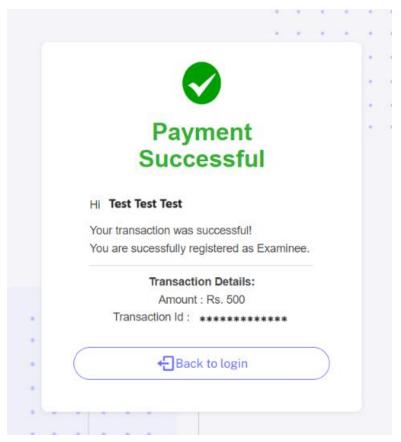

Fig 8.4: Payment Successful Screen

 After Payment is successful click on Back to Login and re-login to the system to select desired exam date. 9. eSewa Payment Screen (for eSewa users)

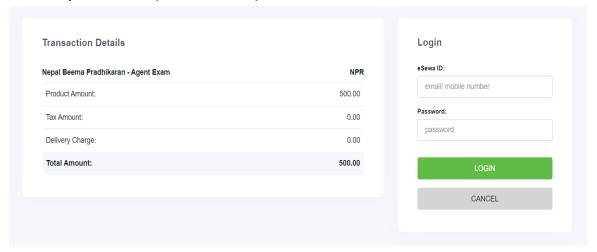

Fig 9.1: Esewa Login Screen

## Note:

- Login to your Esewa account and make the payment.
- After making payment you'll be redirected to Fig 9.2 if payment is not successful else to fig 9.3 if payment is successful.

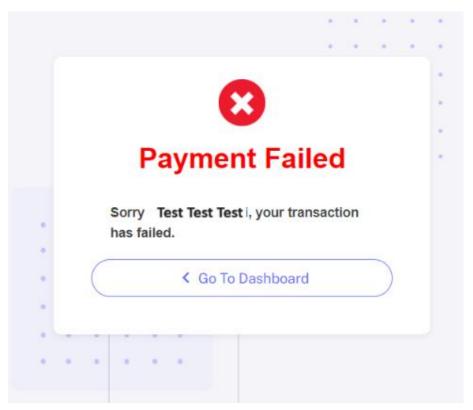

Fig 9.2: Payment Failure Screen

# Note:

 Go back to dashboard and follow the process from step 7 if your transaction isn't successful.

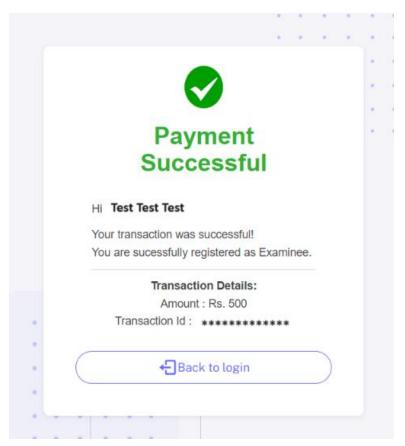

Fig 9.3: Payment Successful Screen

 After Payment is successful click on Back to Login and re-login to the system to select desired exam date. 10. Please select the Submenu Get Exam Date which is located inside the Examination menu. Once you select Get Exam Date submenu you will be redirected to the screen shown below.

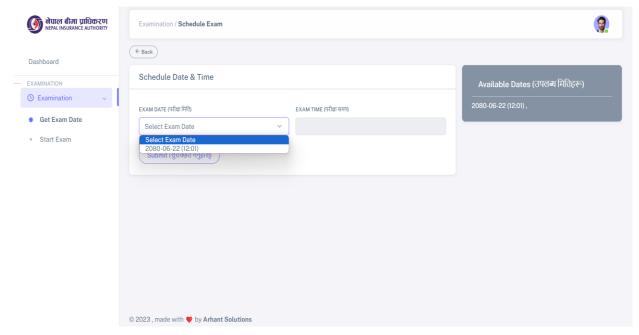

Fig 10.1: Available Exam Schedule

- Exam Date can be selected up to one and half hour before exam.
- Selected Exam Date will be your exam time.
- Press on submit button after the exam date is selected as on figure below.

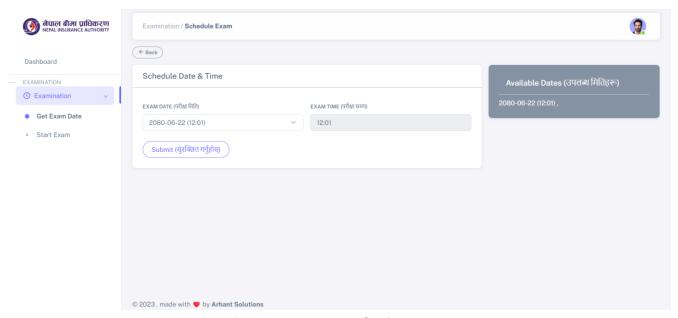

Fig 10.2: Exam Date Selection

11. Please select the sub menu start exam which is located inside the Examination menu.

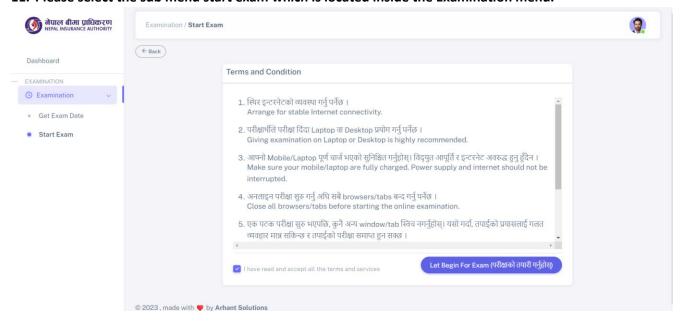

Fig 11.1: Instruction Page

### Note:

 Tick on the 'I have read and accepted' checkbox to enable the Lets Begin for Exam Button which is shown below.

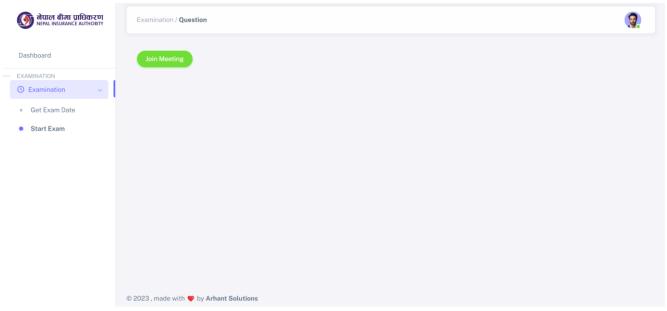

Fig 11.2: Join Meeting Page

### Note:

 Click on the join meeting button shown in green color after that you will be able to start exam once zoom dialogue box appears. (as shown on figure below)

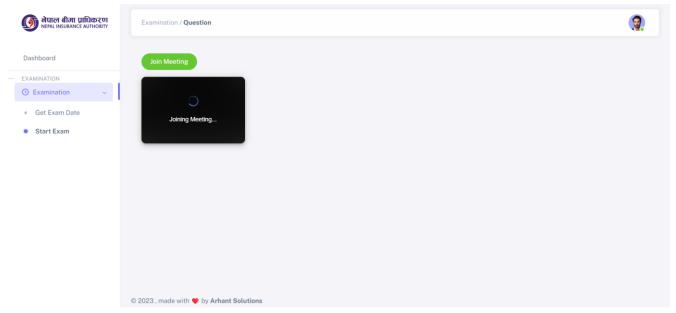

Fig 11.3: Waiting for the zoom meeting to be joined

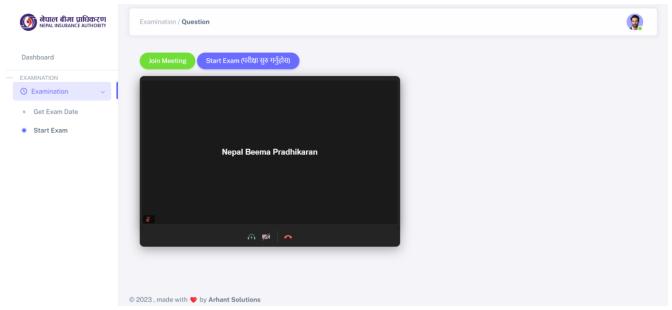

Fig 11.4: Zoom meeting is joined

- Once the above screen is shown enable the audio and video in the zoom which are the first two button.
- Once audio and video are enabled then start the examination.
- You won't be able to enable or disable the audio and video once exam starts.

12. Once you start the exam you will be shown question screen on your device.

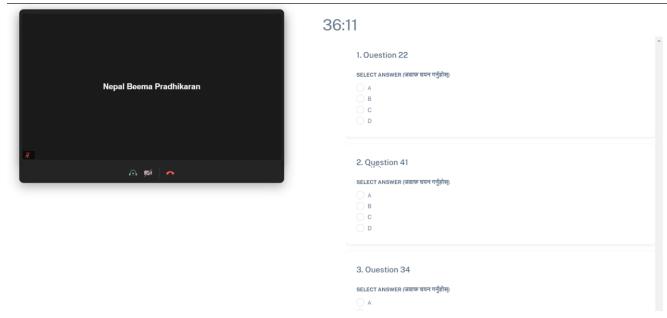

Fig 12.1: Question Screen

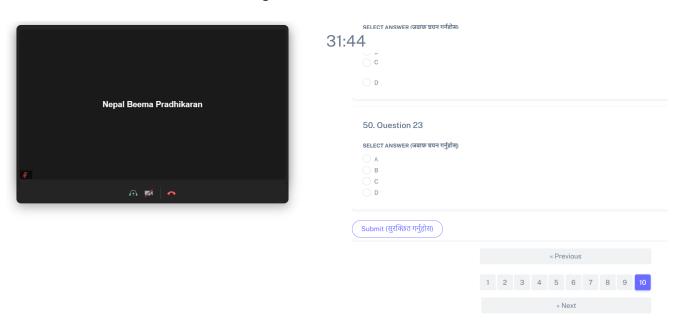

Fig 12.2: Question Screen 2

- Select the desired options.
- Click on the Submit button after choosing all the answers.
- The total exam time will be of 1 hour and 30 minutes.

# 13. After you submit the question your result will be shown instantly.

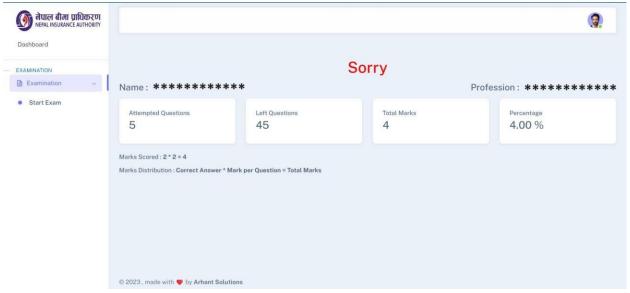

Fig 13: Result Screen